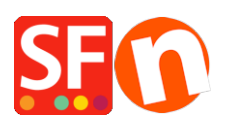

[Wissensdatenbank](https://shopfactory.deskpro.com/de/kb) > [Rabattfunktionen](https://shopfactory.deskpro.com/de/kb/discount-functions) > [Richten Sie einen "Kostenloser Versand"-Promo-](https://shopfactory.deskpro.com/de/kb/articles/set-up-a-free-shipping-promo-code-marketing-voucher-that-only-applies-to-specific-products-3)[Code \(Marketing-Gutschein\) ein, der nur für bestimmte Produkte gilt](https://shopfactory.deskpro.com/de/kb/articles/set-up-a-free-shipping-promo-code-marketing-voucher-that-only-applies-to-specific-products-3)

## Richten Sie einen "Kostenloser Versand"-Promo-Code (Marketing-Gutschein) ein, der nur für bestimmte Produkte gilt

Elenor A. - 2021-09-28 - [Rabattfunktionen](https://shopfactory.deskpro.com/de/kb/discount-functions)

Sie können jetzt einen Gutscheincode einrichten, der auf bestimmte Produkte oder eine bestimmte Marke oder Abteilung beschränkt ist, indem Sie die Funktion Marketing-Gutschein verwenden. Sie müssen über ein ShopFactory Cloud-Konto (bezahltes Abonnement) verfügen, um diese Funktion nutzen zu können.

## **In ShopFactory:**

Produkte, die Sie bewerben möchten, müssen im Dialogfeld Eigenschaften die Option "Rabattcode (Kunden)" aufweisen.

- Öffnen Sie Ihren Shop in ShopFactory
- Doppelklicken Sie auf das Produkt, um den EditView-Modus zu öffnen
- Klicken Sie auf Eigenschaften und suchen Sie das Feld Rabattcode (Kunden)
- Geben Sie Ihren "Rabattcode" ein

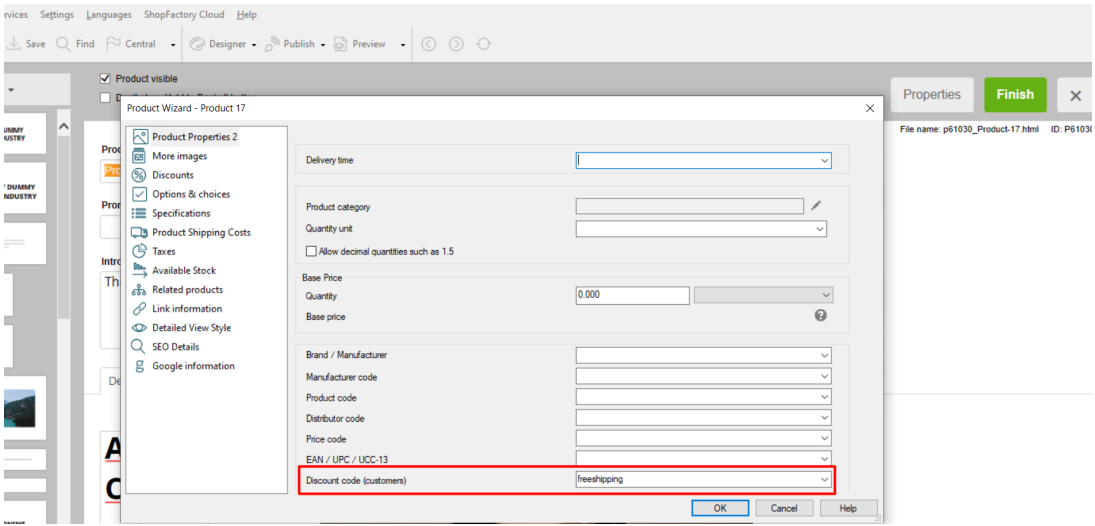

- Klicken Sie auf OK -> Fertigstellen
- Aktivieren Sie die Voucher-Funktion im Menü Dienste

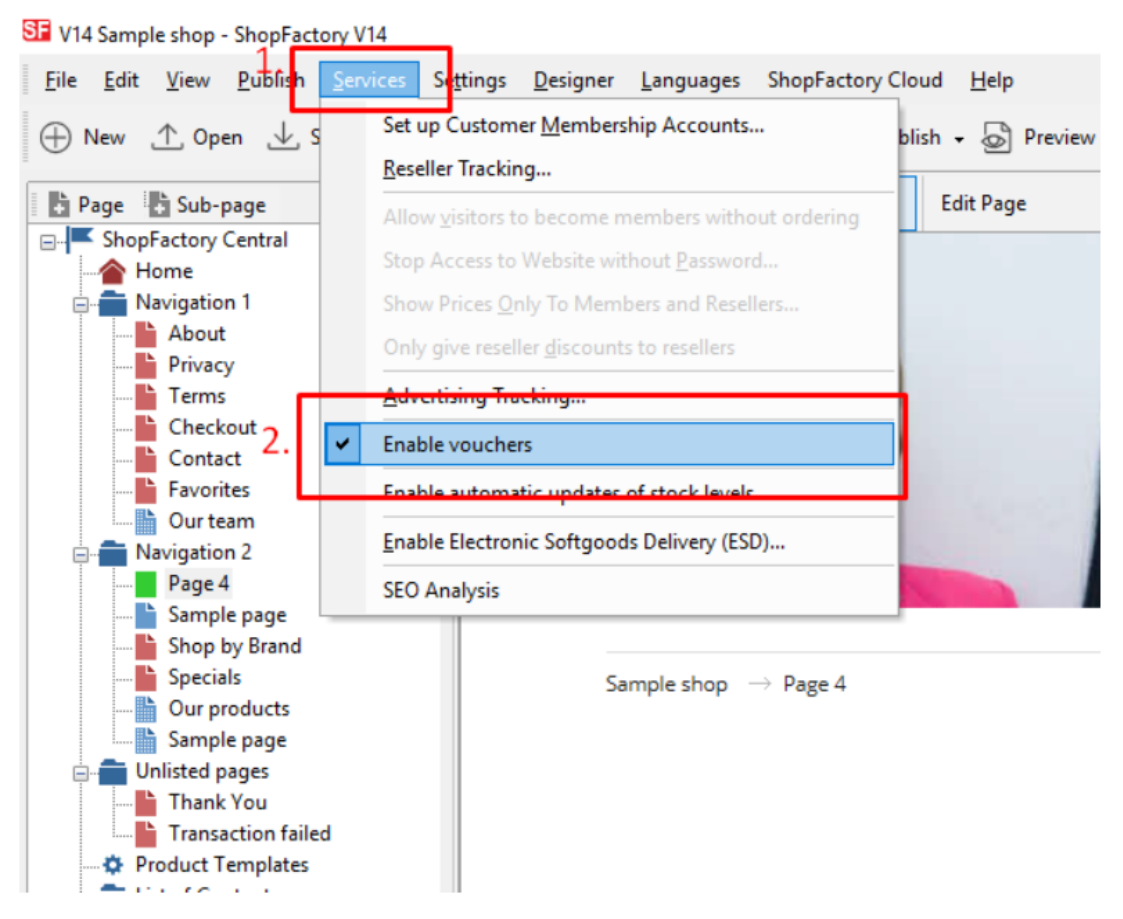

- Speichern und veröffentlichen Sie Ihren Shop

## **SF Cloud-Einstellungen:**

- Wählen Sie im linken Menü die Seite ShopFactory Central
- Klicken Sie auf Marketing -> Gutscheine

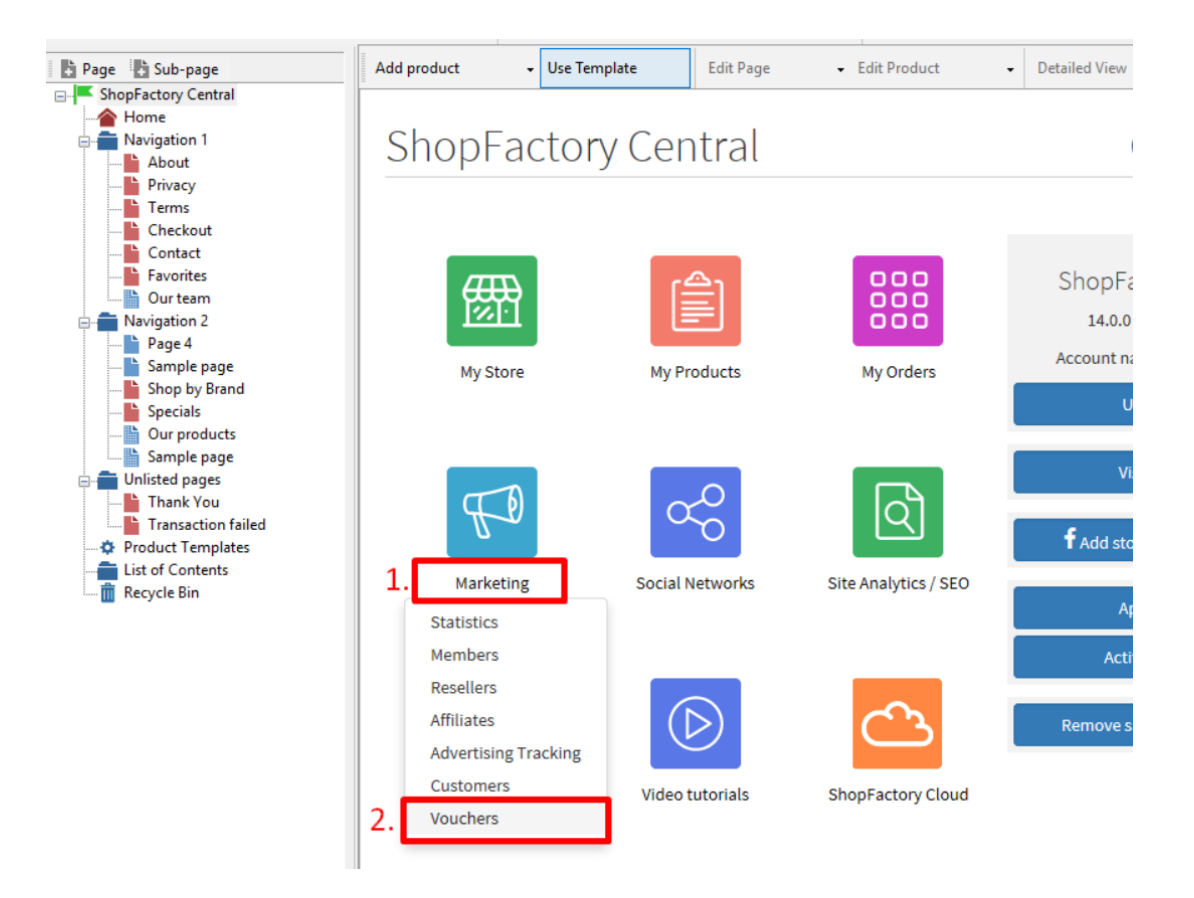

- Sie werden zur SF Cloud-Schnittstelle weitergeleitet,

<https://app.santu.com/buynow/marketing/vouchers?toffset=28800>

- Klicken Sie auf Gutscheine verwalten, *<https://app.santu.com/buynow/voucher/list>*

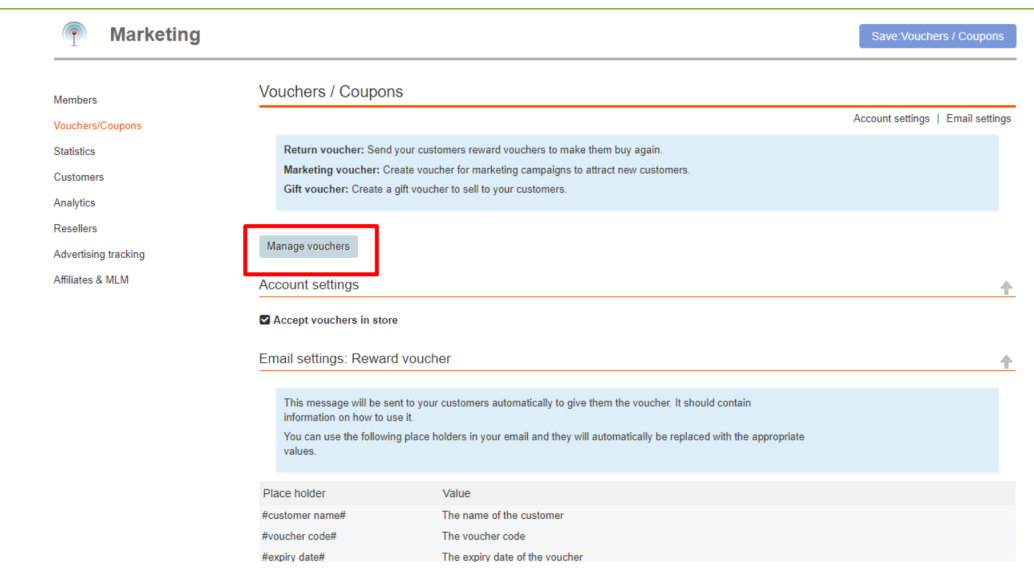

- Klicken Sie auf die Schaltfläche "Hinzufügen" und wählen Sie dann Marketing-Gutschein,

<https://app.santu.com/buynow/voucher/add/type/marketing>

- Wählen Sie unter Rabatttyp "**Kostenloser Versand**".

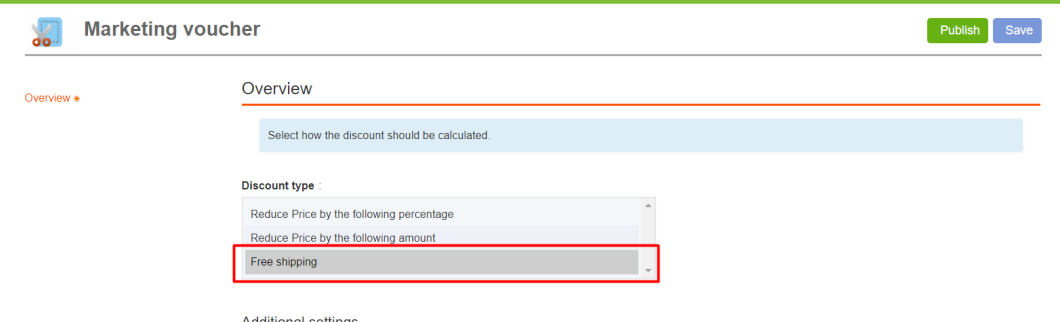

- Richten Sie Ihren Marketing-Gutschein ein und geben Sie die "Rabattcodes (Kunden)" ein, die Sie im Shop eingegeben haben - der Code muss sowohl in Ihrem Shop als auch in der SF Cloud Marketing-Gutscheineinstellung übereinstimmen.

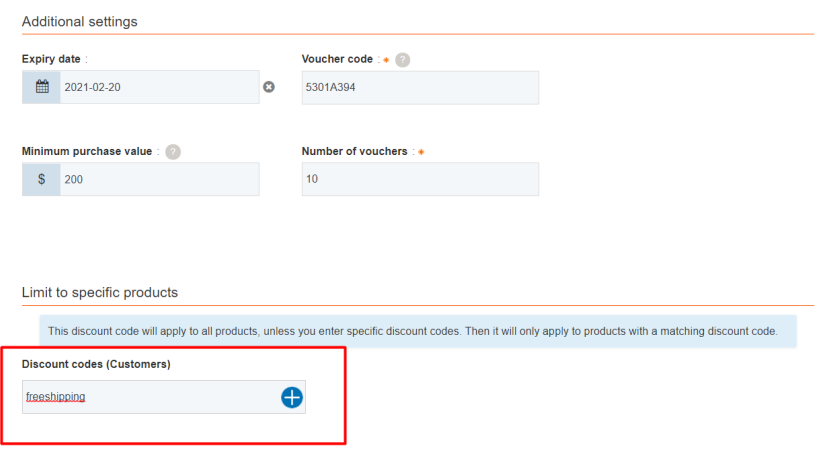

- Klicken Sie auf Veröffentlichen, um diesen Marketing-Gutschein zu erstellen/aktualisieren

- Geben Sie eine Testbestellung in Ihrem Shop auf, mit einer Kombination aus Produkten, die für diesen Promo-Code in Frage kommen, und anderen Produkten, für die es keine Rabattcodes gibt

- Wenden Sie auf der Warenkorbseite den Gutscheincode an (nur die Produkte mit diesem "Rabattcode" werden kostenlos geliefert).

**\*\*\*HINWEIS:** Sie können auch die Funktion "Produktvorlagen" verwenden, um denselben Rabattcode auf andere Produkte anzuwenden

- Kopieren Sie ein beliebiges Produkt und fügen Sie es in die Kategorie "Produktvorlagen" ein.

- Wählen Sie die Seite, auf der Sie den "Rabattcode (Kunden)" auf andere Produkte kopieren möchten - wechseln Sie dann in den LIST-Modus (Produkte verwalten)

- Wählen Sie das/die Produkt(e) -> klicken Sie mit der rechten Maustaste, um das Kontextmenü anzuzeigen -> wählen Sie Werte aus einer Produktvorlage in alle ausgewählten Produkte kopieren

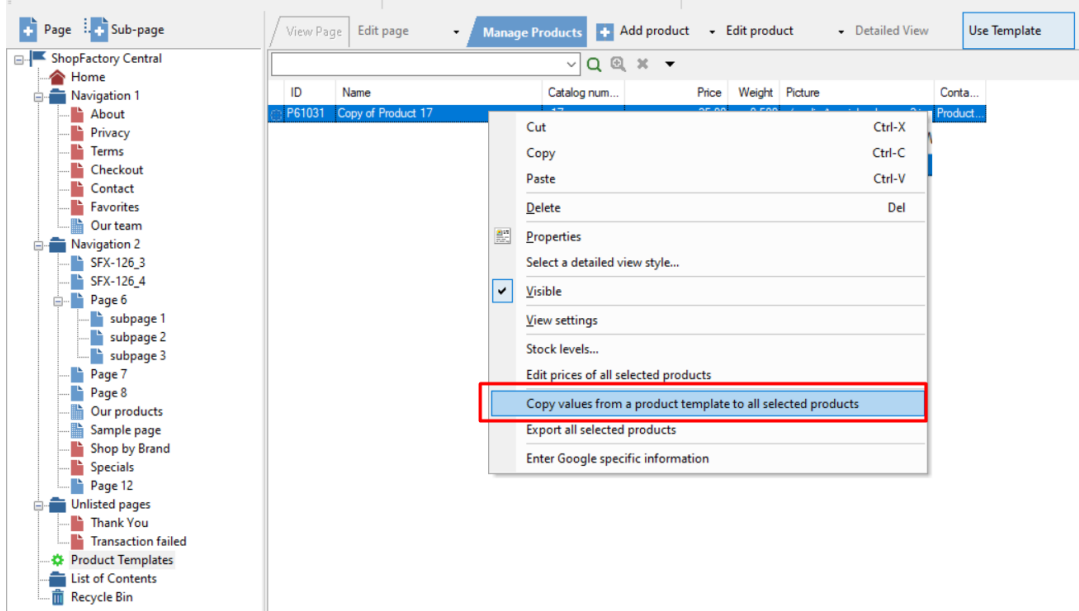

## - Tick the checkbox "*Discount code (customers)*"

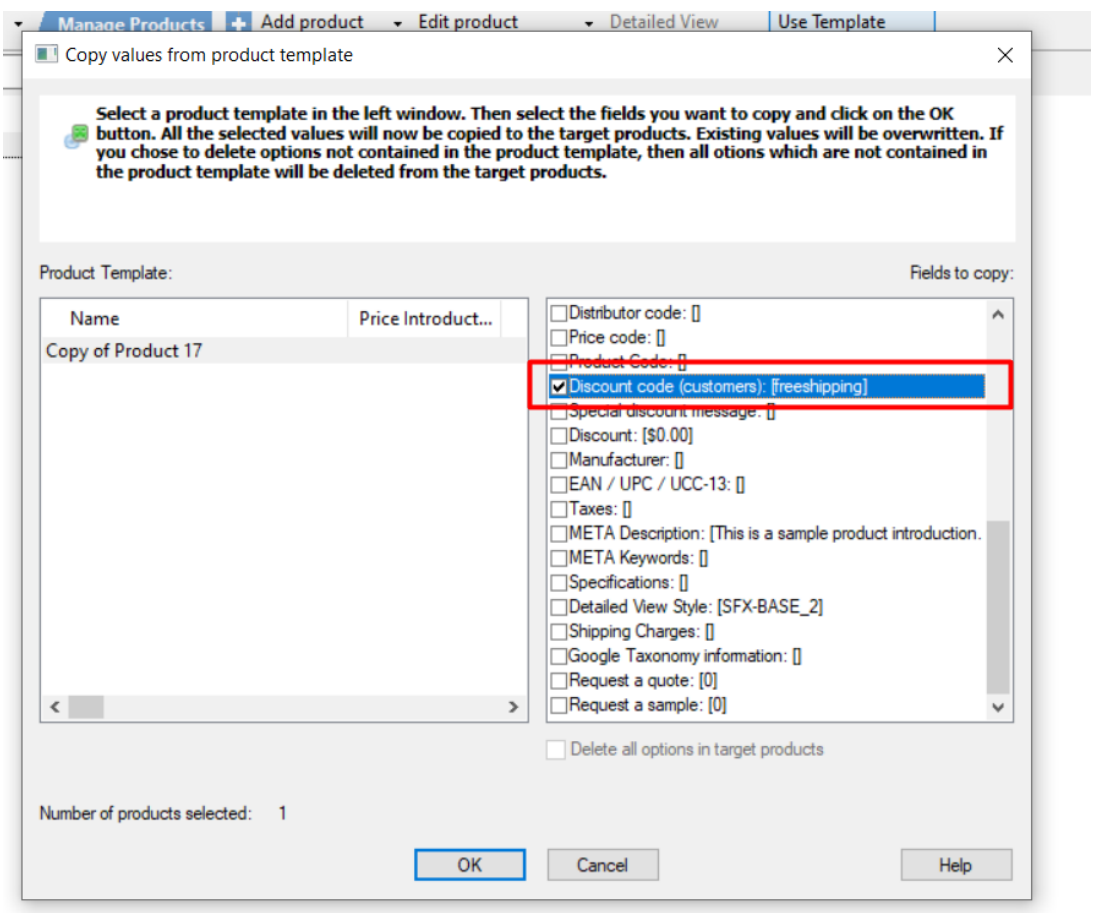

- Klicken Sie auf OK

- Speichern und veröffentlichen Sie Ihren Shop erneut.